## How to... Upload invoices manually

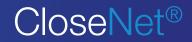

| <b>1.</b> Click on the Ledger icc<br>then select the Schedule Er |                           | Ledger | î         | Close Br                    | rothers         |                |                     |                 |
|------------------------------------------------------------------|---------------------------|--------|-----------|-----------------------------|-----------------|----------------|---------------------|-----------------|
|                                                                  |                           |        | <b>*</b>  | A Client Ltd - 000746       |                 |                |                     |                 |
|                                                                  |                           |        | greements | Agreement Type: Recourse Fa | ctoring         |                |                     |                 |
|                                                                  |                           |        | 322       | Ledger Item Search          | Ledger Analysis | Schedule Entry | Invoice Approva     | ıl              |
|                                                                  |                           | _      | Debtors   | Batch Type                  | Currency        |                |                     |                 |
| 2                                                                |                           |        |           | Invoice 🗸                   | Sterling        | ✓ Crea         | ate Schedule Header | Submit Schedule |
| 2. Select either <i>Invoice</i> or                               |                           |        | 6         | Invoice                     |                 |                |                     |                 |
| Batch Type drop down mer Schedule Header button.                 | iu, then click the Greate |        | Ledger    | Credit Notes                |                 |                |                     |                 |
|                                                                  |                           |        |           |                             |                 |                | ]                   |                 |

| Ledger Item Search | Ledger Analysis      | Schedule Entry                     | Invoice Appro     | val             |           |                                                      |                                |                                     |
|--------------------|----------------------|------------------------------------|-------------------|-----------------|-----------|------------------------------------------------------|--------------------------------|-------------------------------------|
| Batch Type         | Currency<br>Sterling | Creat                              | e Schedule Header | Submit Schedule | r -       |                                                      |                                |                                     |
| Туре               | Debtor               |                                    |                   | Doc. No.        | Order No. | Doc. Date                                            | Due Date                       | Doc. Amount                         |
| Invoice            | V Debtor             | 123 Ltd                            | <mark>~</mark>    | 1234            | PO9876    | 29/11/19                                             | <b>#</b>                       | 10,857.78 GBP                       |
|                    |                      |                                    |                   |                 |           |                                                      |                                |                                     |
|                    |                      | btor Name box, a<br>drop down menu |                   |                 |           | not mandatory) and Doc.<br>ate – amend if incorrect. | Due Date should auto populate. | Add invoice value into Doc. Amount. |

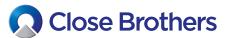

| <b>4.</b> The Terms should auto populate, however if the                                                | Due Date | Doc. Amount   | Terms | Act |
|----------------------------------------------------------------------------------------------------|----------|---------------|-------|-----|
| invoice has exceptional terms you can enter them manually by clicking on the + icon in the Terms field. | <b>#</b> | 10,857.78 GBP |       |     |
|                                                                                                    |          |               |       |     |

| 5. Select the Payment Terms from the drop down       | Special Terms           | ×                       |
|------------------------------------------------------|-------------------------|-------------------------|
| menu and click Finish to add to your Schedule Entry. | Payment Terms           | 60 days Invoice Date    |
|                                                      | Original Discount Date  | 02/12/19                |
|                                                      | Tolerated Discount Date | 12/12/19                |
|                                                      | Discount Days           | 10                      |
|                                                      | Percentage Discount     | 2.5                     |
|                                                      | Discount Amount         |                         |
|                                                      | Edit Delete             | Add Discount            |
|                                                      | Original Date Tolera    | ited Date Days % Amount |
|                                                      | 0 items in total        | Finish                  |

| 0                                                                                  | Due Da             | te De           | oc. Amount             | Terms                   |   | Actions |   |
|------------------------------------------------------------------------------------|--------------------|-----------------|------------------------|-------------------------|---|---------|---|
| 6. Additional invoices can be added by clicking on                                 |                    |                 | 10,857.78 G            | BP 60 days Invoice Date |   | >       | < |
| the blue + icon in the Actions field or removed by clicking the red <b>x</b> icon. | <b>m</b>           |                 | 500.00 0               | BP                      | + | ×       | + |
|                                                                                    |                    |                 |                        |                         |   |         |   |
|                                                                                    |                    |                 |                        |                         |   |         |   |
|                                                                                    | Ledger Item Search | Ledger Analysis | Schedule Entry         | Invoice Approval        |   |         |   |
| <b>7.</b> Once your batch is complete, click the Submit                            | Leuger item search | Leuger Analysis | <u>Scriedule Entry</u> | Invoice Approval        |   |         |   |

Currency

Sterling

V

Batch Type

Invoice

Schedule button. A summary pop-up will display, click on Confirm to

a summary pop-up will display, click on Confirm submit or Cancel to amend the invoice batch.

| Confirm Batch Submit | ×             |
|----------------------|---------------|
| Schedule Reference   |               |
| Batch Type           | Invoice       |
| Total Amount         | 11,357.78 GBP |
| Items                | 2             |

Create Schedule Header

V

**8.** A pop-up screen will confirm submission and message will also appear in your notifications.

Click on the bell icon to view confirmation.

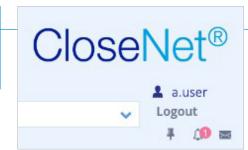

| No | tifications this session                             | $\rightarrow$ |
|----|------------------------------------------------------|---------------|
| D  | Batch was successfully sent<br>Batch number: 0042989 | 11:49 🗙       |

Submit Schedule

| 9. You can also confirm the batch has been posted |
|---------------------------------------------------|
| by clicking the Agreements icon on the left-hand  |
| menu, then selecting the Movements tab to view.   |

| <b>\$</b>  | ñ          |   |
|------------|------------|---|
| Agreements | <b>\$</b>  | ~ |
|            | Agreements | 4 |

| Close Bro                    | others                                                          |                                                    |                                                                 |                                                                 |                                                                 |
|------------------------------|-----------------------------------------------------------------|----------------------------------------------------|-----------------------------------------------------------------|-----------------------------------------------------------------|-----------------------------------------------------------------|
| Selected Client              |                                                                 |                                                    |                                                                 |                                                                 |                                                                 |
| A Client Ltd                 |                                                                 |                                                    |                                                                 |                                                                 |                                                                 |
| Agreement Type: Recourse Fac | toring                                                          | 1                                                  |                                                                 |                                                                 |                                                                 |
| Agreement Summary            | <u>Movements</u>                                                | In-Payment Enquiry                                 | Out-Payment Enquiry                                             | Ageing                                                          | Statistics                                                      |
|                              | Selected Client<br>A Client Ltd<br>Agreement Type: Recourse Fac | A Client Ltd<br>Agreement Type: Recourse Factoring | Selected Client A Client Ltd Agreement Type: Recourse Factoring | Selected Client A Client Ltd Agreement Type: Recourse Factoring | Selected Client A Client Ltd Agreement Type: Recourse Factoring |

| Date Entered | Туре                | No. Txns | Debit         | Credit       | I 🗹 🛓          |
|--------------|---------------------|----------|---------------|--------------|----------------|
| 01/12/19     |                     |          | 0.00 GBP      | 0.00 GBP     | 170,981.65 GBP |
| 01/12/19     | In-Payment Received | 1        | 0.00 GBP      | 1,088.60 GBP | 169,893.05 GBP |
| 02/12/19     | Invoice             | 2        | 11,357.78 GBP | 0.00 GBP     | 181,250.83 GBP |